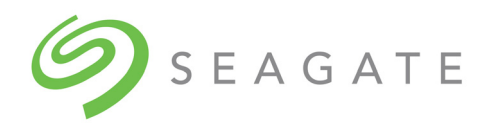

# SeaTools™ SSD CLI

User Guide

100821832, Rev. F January, 2019

# **Revision History**

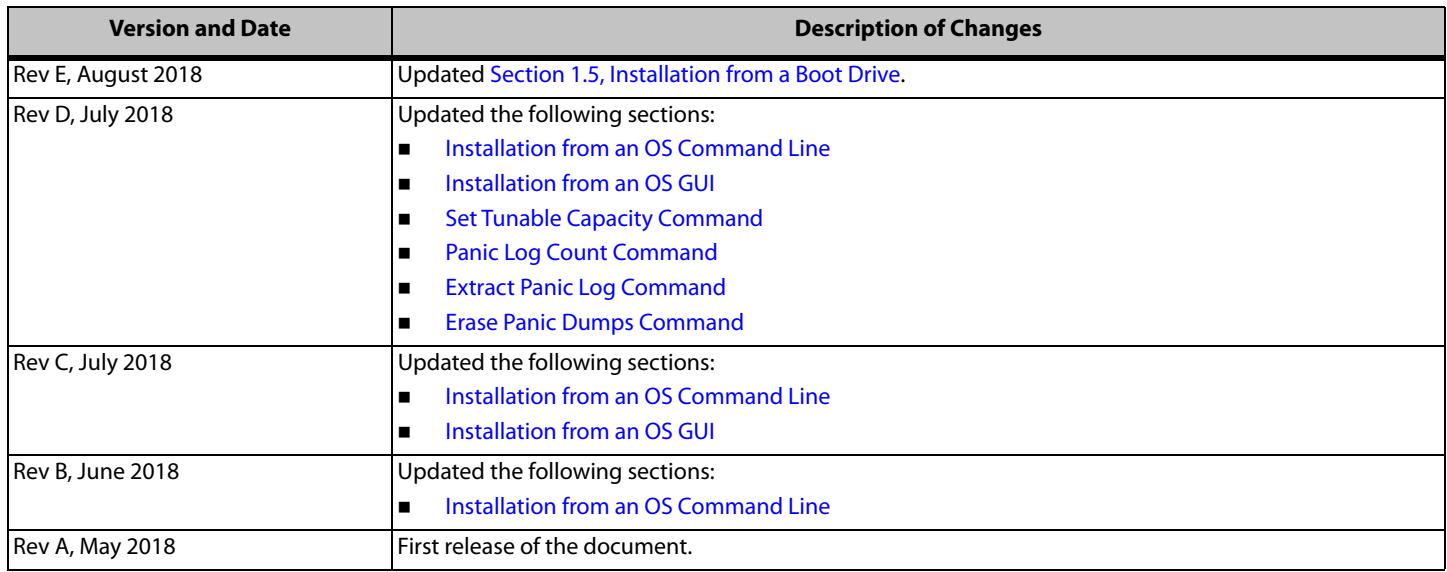

**© 2018, Seagate Technology LLC All rights reserved. Publication number: 100821832, Rev. F, January, 2019**

Seagate Technology reserves the right to make changes to the product(s) or information disclosed herein at any time without notice.

Seagate, Seagate Technology and the Spiral logo are registered trademarks of Seagate Technology LLC in the United States and/or other countries. SeaTools is either a trademark or registered trademarks of Seagate Technology LLC or one of its affiliated companies in the United States and/or other countries. All other trademarks or registered trademarks are the property of their respective owners.

No part of this publication may be reproduced in any form without written permission of Seagate Technology LLC. Call 877-PUB-TEK1(877-782-8351) to request permission.

When referring to drive capacity, one gigabyte, or GB, equals one billion bytes and one terabyte, or TB, equals one trillion bytes. Your computer's operating system may use a different standard of measurement and report<br>a format, features and application software. Actual data rates may vary depending on operating environment and other factors. The export or re-export of hardware or software containing encryption may be regulated by the U.S. Department of Commerce, Bureau of Industry and Security (for more information, visit www.bis.doc.gov), and controlled for import and use outside of the U.S. Seagate reserves the right to change, without notice, product offerings or specifications.

# **Contents**

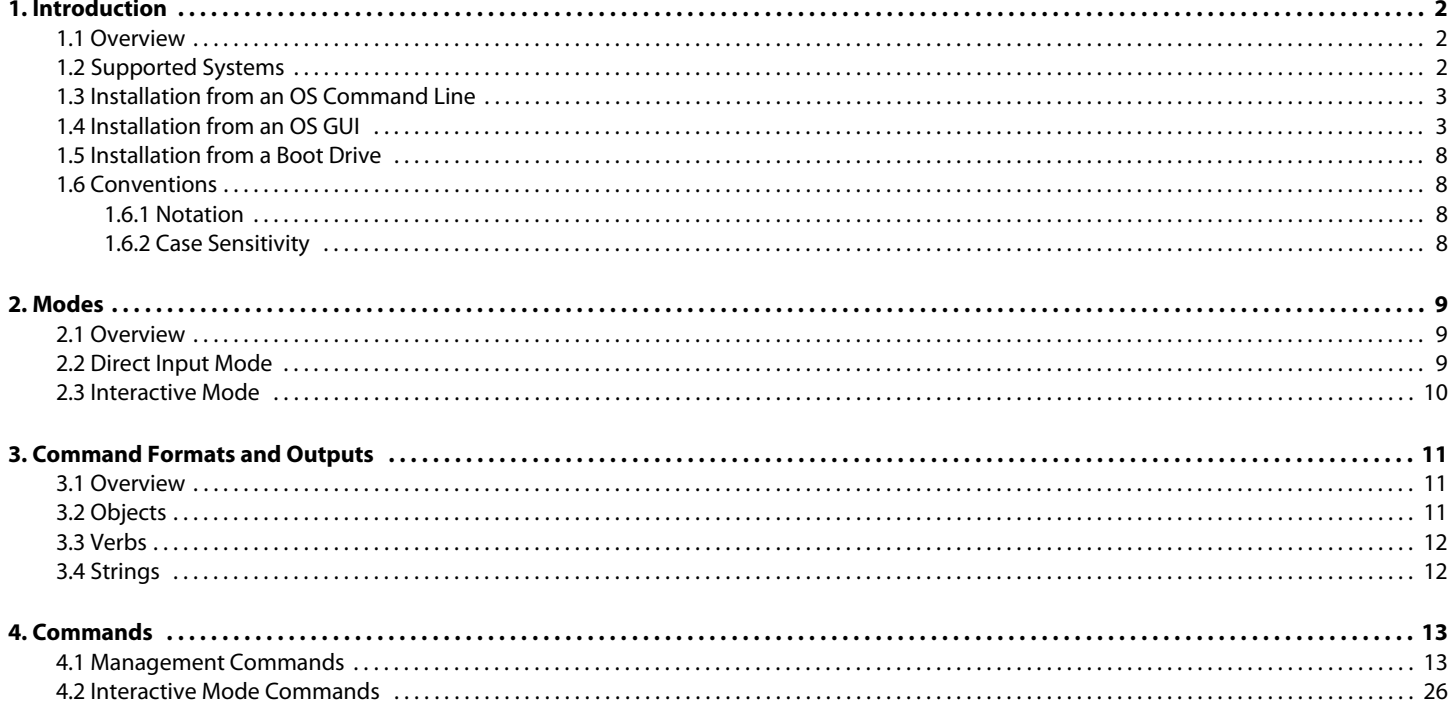

# <span id="page-3-0"></span>**1. Introduction**

This section contains the following subsections:

- **D** [Overview](#page-3-1)
- **[Supported Systems](#page-3-2)**
- **[Installation from an OS Command Line](#page-4-2)**
- **[Installation from a Boot Drive](#page-9-1)**
- **[Conventions](#page-9-2)**

# <span id="page-3-1"></span>**1.1 Overview**

This document describes how to use Seagate's SeaTools™ SSD CLI, a command line interface tool for managing Seagate solid state drives on a system. SeaTools SSD CLI runs on the Microsoft Windows and Linux operating systems, and provides the following features and tools for managing SSDs:

- **Displays SSD information such as model, capacity, temperature, and life remaining**
- **Monitors the health of SSDs**
- Displays Self-Monitoring Analysis and Reporting Technology (SMART) attributes, serial number, and model number
- **Performs firmware updates**
- Runs diagnostic commands
- Runs erase and sanitize commands

# <span id="page-3-2"></span>**1.2 Supported Systems**

The SeaTools SSD CLI is supported on the following operating systems:

- Windows
	- **—** Windows
	- **—** Windows Server
- Linux
	- **—** Ubuntu
	- **—** RedHat
	- **—** CentOS
	- **—** SUSE Linux Enterprise
- **Bootable USB Drive**

# <span id="page-4-2"></span>**1.3 Installation from an OS Command Line**

<span id="page-4-0"></span>SeaTools SSD CLI can be installed on Windows or Linux computers. This section shows installation from an OS Command Line.

#### **To install SeaTools SSD CLI from an OS command line:**

To run the CLI installation file, type the following on the command line.

- **—** For Windows, type **SeaTools\_SSD\_CLI.exe -i console**
- **—** For Linux, type **SeaTools\_SSD\_CLI.bin -i console**

<span id="page-4-1"></span>The installation proceeds without further user input.

# <span id="page-4-3"></span>**1.4 Installation from an OS GUI**

This section shows the installation from an OS GUI.

#### **To install SeaTools SSD CLI from an OS GUI:**

Run the GUI installation file.

- **—** For Windows, run **SeaTools\_SSD\_CLI.exe**
- **—** For Linux, run **SeaTools\_SSD\_CLI.bin**

Follow these steps:

1. Click **Next** when the following window appears.

#### **Figure 1 Installation—Introduction**

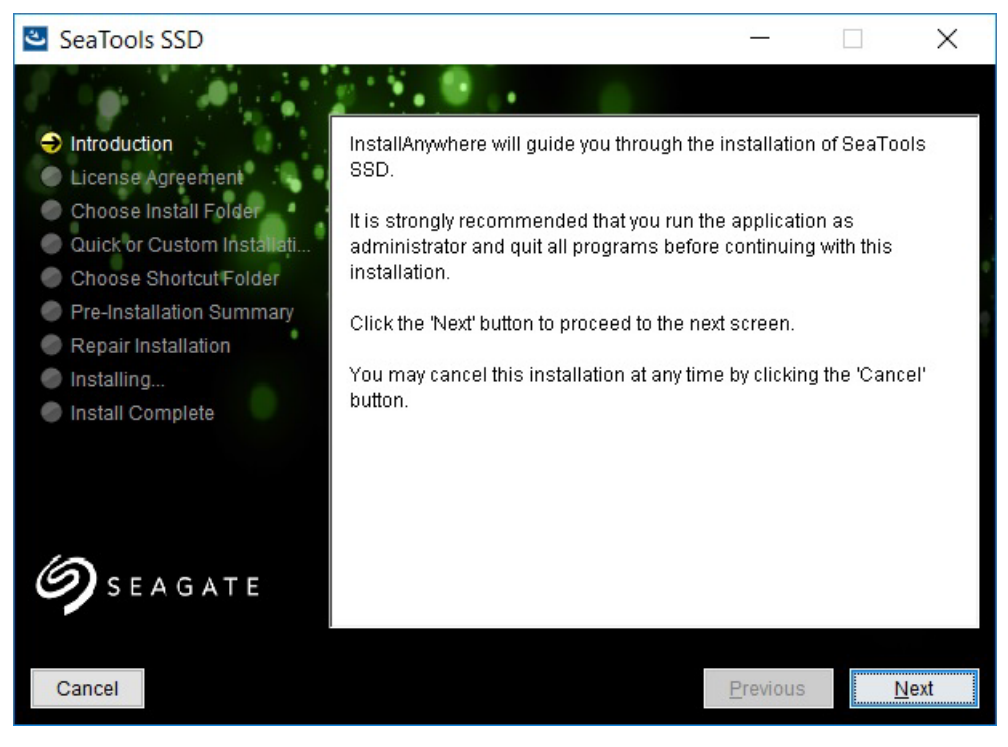

2. Read and accept the user license agreement and click **Next** when the following window appears.

#### **Figure 2 Installation—License Agreement**

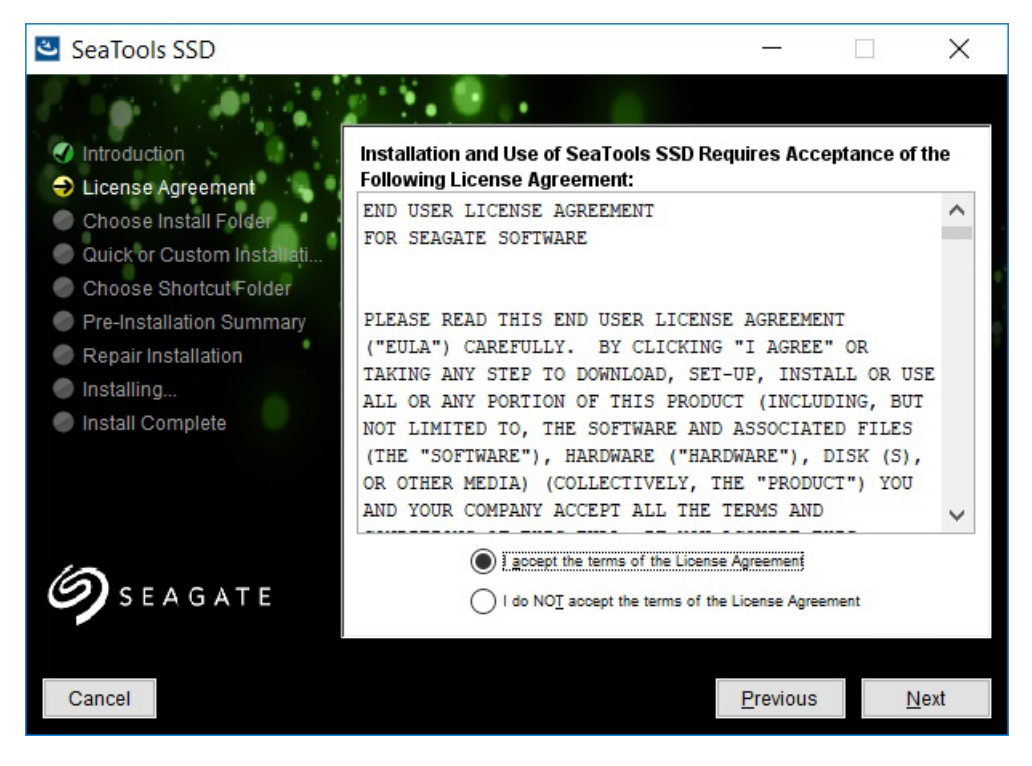

3. Enter the directory to which you want to install the application or accept the default directory when the following window appears.

#### **Figure 3 Installation—Choose Install Folder**

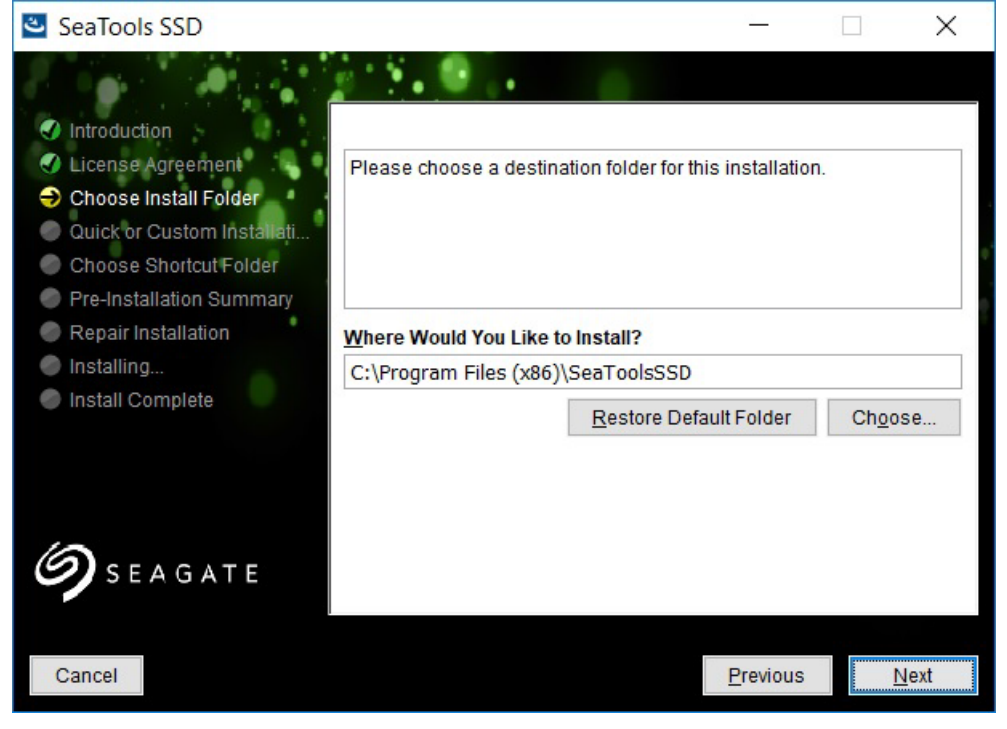

4. Click **Next.**

5. Select installation type and click **Install** when the following window appears.

#### **Figure 4 Select Installation Type**

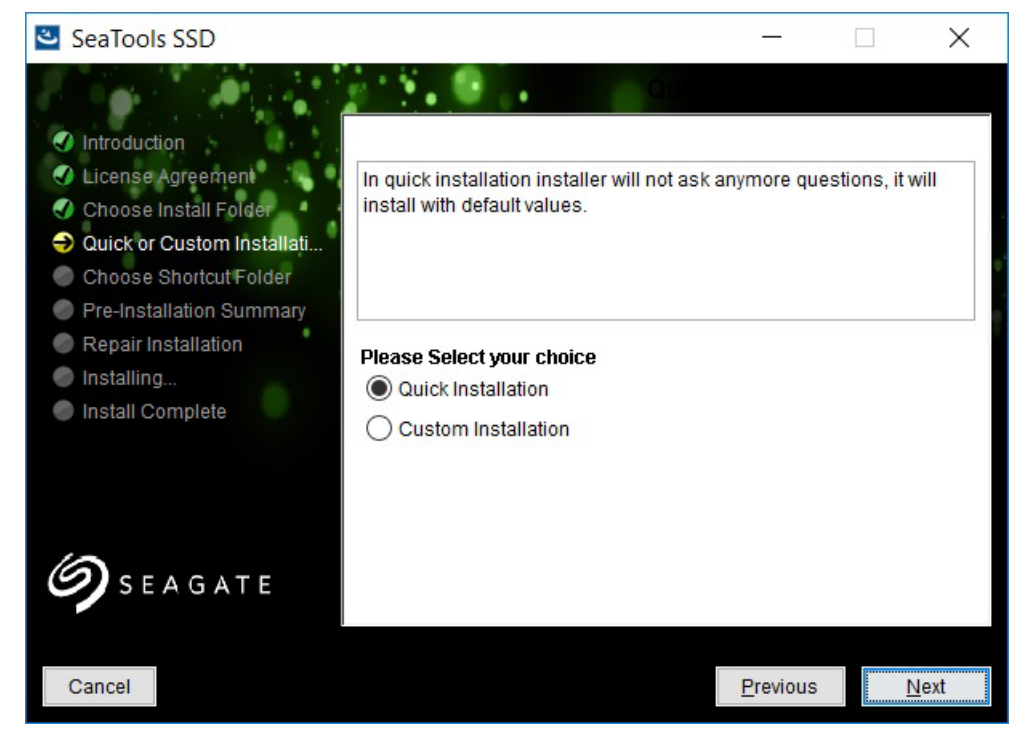

The installer shows the following image during the installation process.

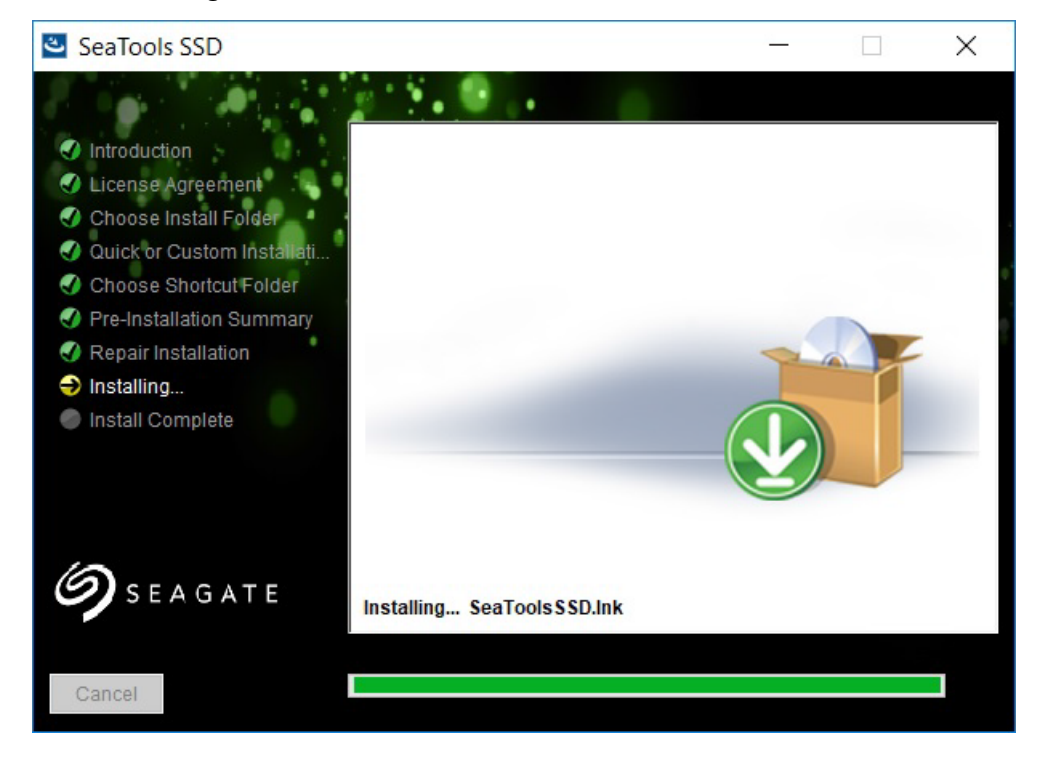

#### **Figure 5 Installation Progress**

6. Click **Done** when following window appears

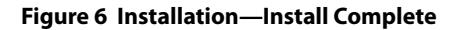

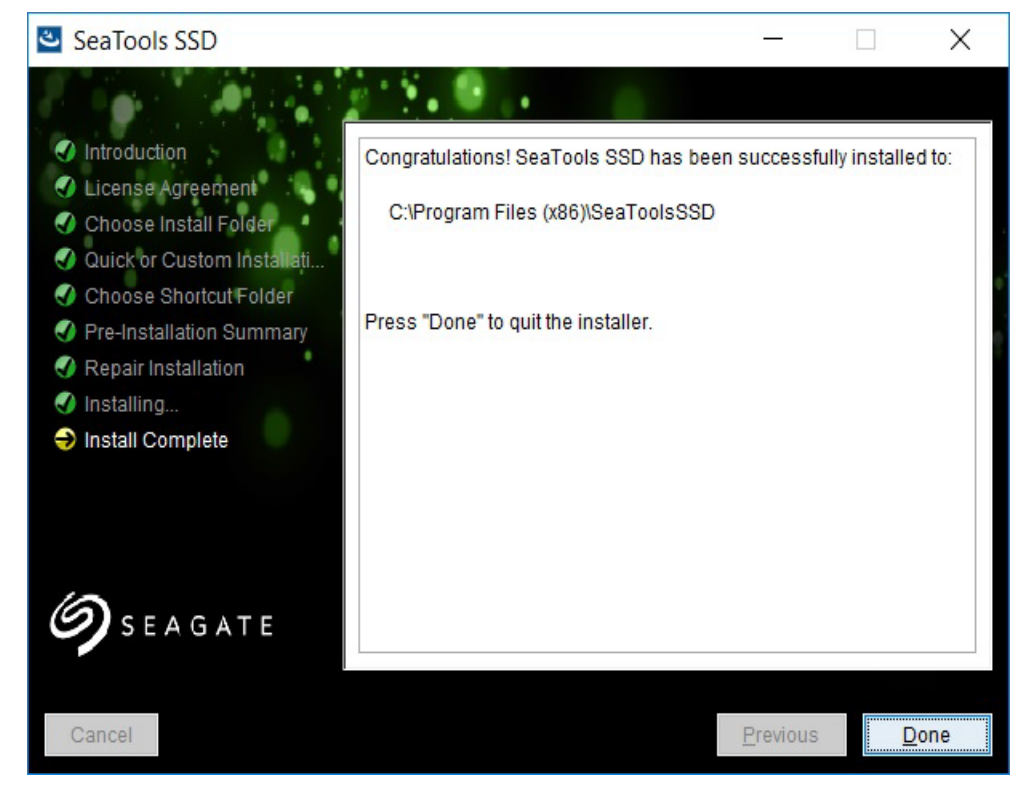

The installation process is complete.

# <span id="page-9-1"></span>**1.5 Installation from a Boot Drive**

#### <span id="page-9-0"></span>**NOTE** Before installing from a Boot Drive, you must enable your thumb drive as a boot device for the system, and it must appear before any other eligible boot device. See your system documentation.

To install on a Windows computer from a boot drive, follow these steps:

1. Go to the SeaTools Downloads page on the Seagate website:

https://www.seagate.com/support/downloads/seatools/

- 2. Download SeaTools Bootable to your thumb drive. SeaTools Bootable erases the data on your thumb drive and installs SeaTools SSD CLI.
- 3. With your thumb drive plugged into your computer, reboot or power on your computer.
- 4. SeaTools SSD CLI opens to the SSD CLI: prompt.
- 5. After this prompt, all commands listed in the SeaTools SSD CLI User Guide are valid.

The installation process is complete.

# <span id="page-9-2"></span>**1.6 Conventions**

This section contains the following subsections:

- **[Notation](#page-9-3)**
- [Case Sensitivity](#page-9-4)

### <span id="page-9-3"></span>**1.6.1 Notation**

The table below details notational conventions used for command line parameter and script language definitions.

#### **Table 1 Notational Conventions**

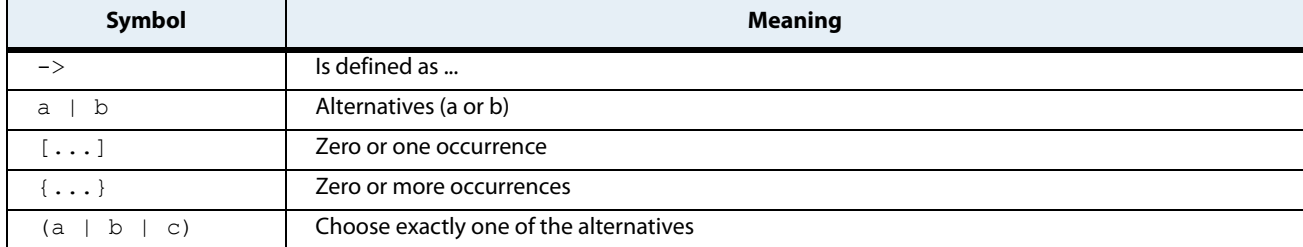

### <span id="page-9-4"></span>**1.6.2 Case Sensitivity**

SeaTools SSD CLI commands are not case sensitive—*SHOW* is the same as *Show* or *show* or *sHoW*. Strings within single quotes (' ') are case sensitive only to preserve the case entered by the user.

# <span id="page-10-0"></span>**2. Modes**

This section contains the following subsections:

- **D** [Overview](#page-10-1)
- **[Direct Input Mode](#page-10-2)**
- **[Interactive Mode](#page-11-0)**

# <span id="page-10-1"></span>**2.1 Overview**

The SeaTools SSD CLI runs under the following modes: Direct Input mode and Interactive mode. Both modes use the command-line switches detailed in the following table.

### **Table 2 CLI Mode Command Line Switches**

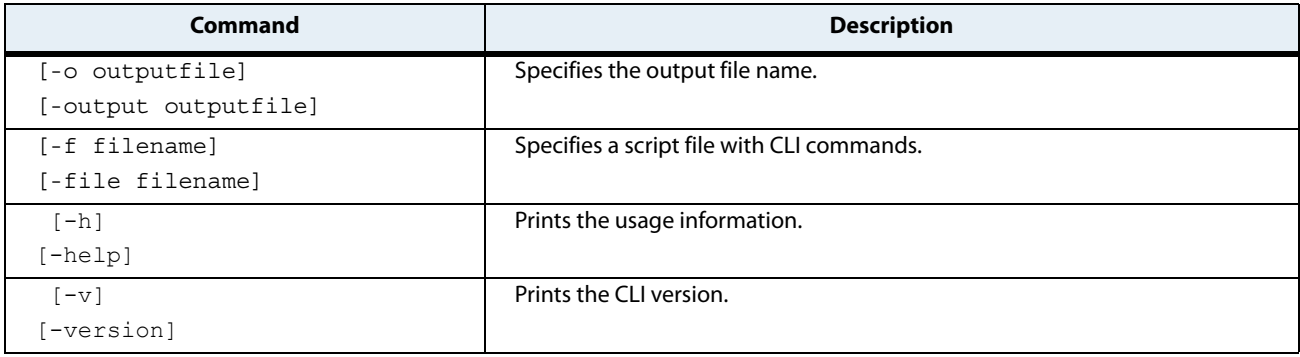

# <span id="page-10-2"></span>**2.2 Direct Input Mode**

In Direct Input mode, enter a single command on the CLI command line. The command is executed and the results are printed.

#### **Table 3 CLI Mode Command Line Switches**

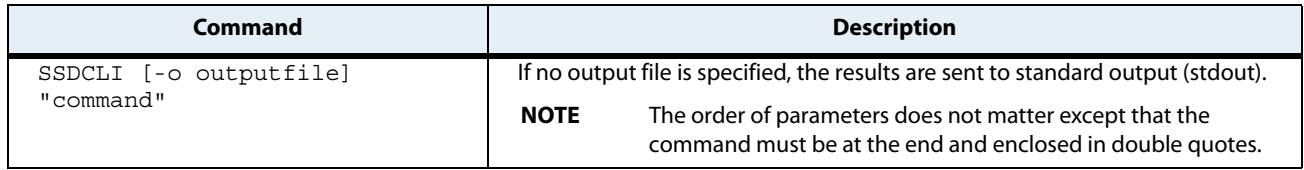

# <span id="page-11-0"></span>**2.3 Interactive Mode**

In Interactive mode, commands are entered through an interactive shell. The shell maintains state, saves previous user commands, and so on.

**Table 4 CLI Mode Command Line Switches**

| Command | <b>Description</b>                                                                                                    |
|---------|----------------------------------------------------------------------------------------------------|
| SSDCLI  | The user can "focus" on a particular drive to work on.                                                                                                    |
|         | Command history shall be provided so the user can access a previously typed<br>command by pressing the "UP" and "DOWN" arrow keys. The last 100 typed<br>commands are stored in the command buffer. |

# <span id="page-12-0"></span>**3. Command Formats and Outputs**

This section contains the following subsections:

- **D** [Overview](#page-12-1)
- **[Objects](#page-12-2)**
- **u** [Verbs](#page-13-0)
- **[Strings](#page-13-1)**
- **[Commands](#page-14-0)**

# <span id="page-12-1"></span>**3.1 Overview**

A command starts with an object identifier, rather than a verb. The command format, with the object identifier as the initial tag, is as follows:

```
<[object identifier]> <verb> <[adverb | attributes | properties]> <[ 
key=value]>
```
To show the attributes of a disk with ID drive1, for example, type the following command:

/d0 show all

# <span id="page-12-2"></span>**3.2 Objects**

Objects are any system items that can be the target of a command. They are defined by a "/" followed by an object type letter and the object name.

SeaTools CLI currently has the object types described in the following table:

#### **Table 5 Objects**

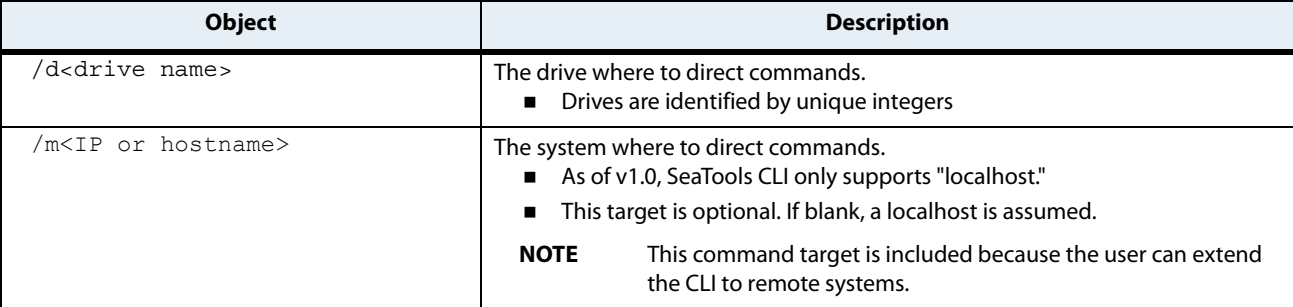

# <span id="page-13-0"></span>**3.3 Verbs**

Verbs specify actions that are directed to a specific target or actions directed to the command interpreter during interactive mode.

The SeaTools SSD CLI understands the following verbs:

- **Diagnose start**
- **Diagnose status**
- **Diagnose log**
- **Download**
- **E**rase
- Get diagnostics
- $H$ elp
- **Refresh**
- **Rescan**
- **Sanitize**
- **Set-tunable**
- **B** Show
- **B** Standby
- **System-event log** 
	-

**NOTE** For complete information on these verbs, see Section 4. [Commands](#page-14-0).

# <span id="page-13-1"></span>**3.4 Strings**

All strings are single quoted.

# <span id="page-14-0"></span>**4. Commands**

This section contains the following subsections:

- **[Management Commands](#page-14-1)**
- [Interactive Mode Commands](#page-27-0)

# <span id="page-14-1"></span>**4.1 Management Commands**

Management commands are issued to execute some action on a selected object(s). All objects must be drives. This section lists and describes the following management commands:

- **[Show All-Properties Command for a System](#page-15-0)**
- **[Show Drives Command](#page-15-1)**
- **[Show All-Properties Command for a Drive](#page-16-0)**
- **[Show Property-Asset Command for a Drive](#page-17-0)**
- **[Show Property-Version Command for a Drive](#page-18-0)**
- **[Show Drive Property Drive-System-Information Command for a Drive](#page-18-1)**
- **[Show SMART-Properties Command for a Drive](#page-19-0)**
- **[Show Property Power-Features Command for a Drive](#page-20-0)**
- **[Show Property Power-Capabilities Command for a Drive](#page-20-1)**
- **[Show Property Power-State Command for a Drive](#page-21-0)**
- **[Show Drive-Interface Command for a Drive](#page-21-1)**
- **[Show Property Security Command for a Drive](#page-22-0)**
- **[Download Command](#page-22-1)**
- **Example 2** [Erase Command \(Supported by Linux Only\)](#page-22-2)
- **[Refresh Command](#page-23-0)**
- **[Rescan Command](#page-23-1)**
- **[Standby Command](#page-23-2)**
- **[Set Tunable Capacity Command](#page-24-3)**
- [Get Diagnostic Command](#page-24-2)
- [Panic Log Count Command](#page-24-4)
- **[Extract Panic Log Command](#page-25-3)**
- **Example Panic Dumps Command**
- [Diagnose Start Command](#page-25-2)
- [Diagnose Status Command](#page-26-0)
- [Diagnose Log Command](#page-26-1)
- **[Help Command](#page-26-2)**
- **[System-event Log Command](#page-27-1)**
- [Sanitize Command](#page-27-2)

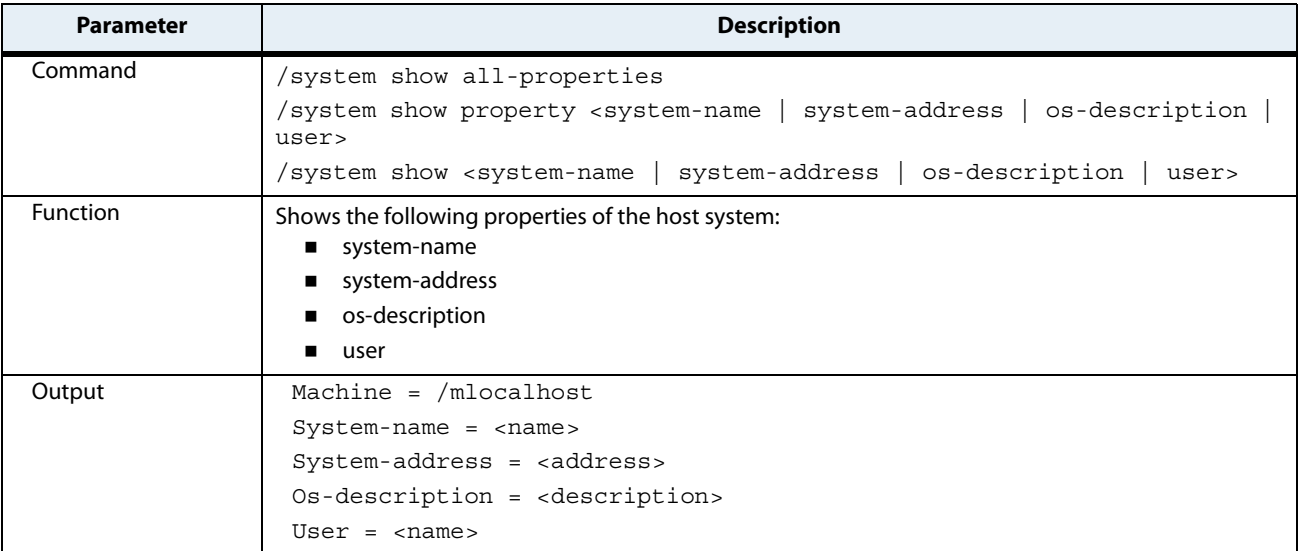

### <span id="page-15-0"></span>**Table 6 Show All-Properties Command for a System**

#### <span id="page-15-1"></span>**Table 7 Show Drives Command**

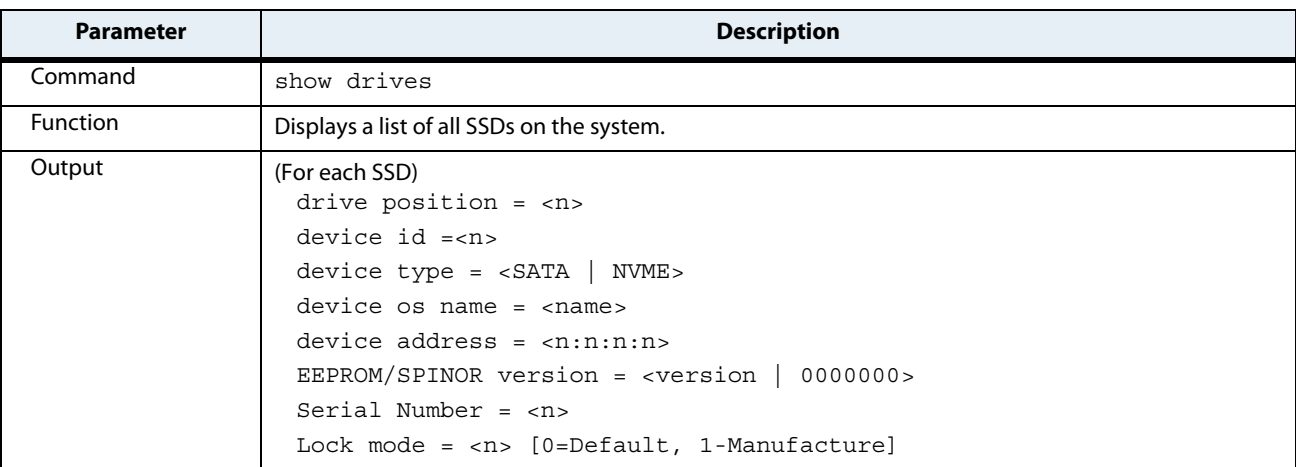

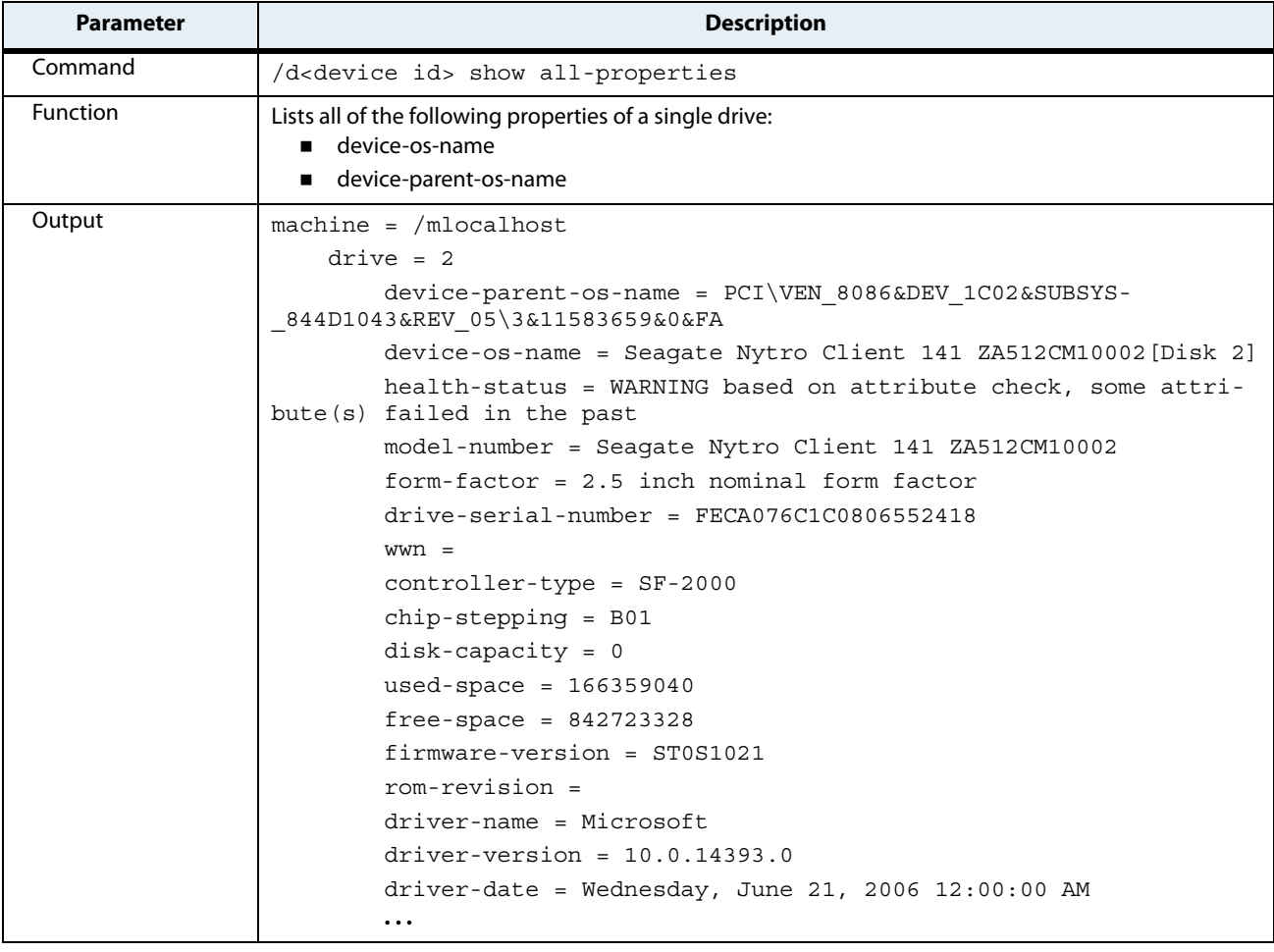

# <span id="page-16-0"></span>**Table 8 Show All-Properties Command for a Drive**

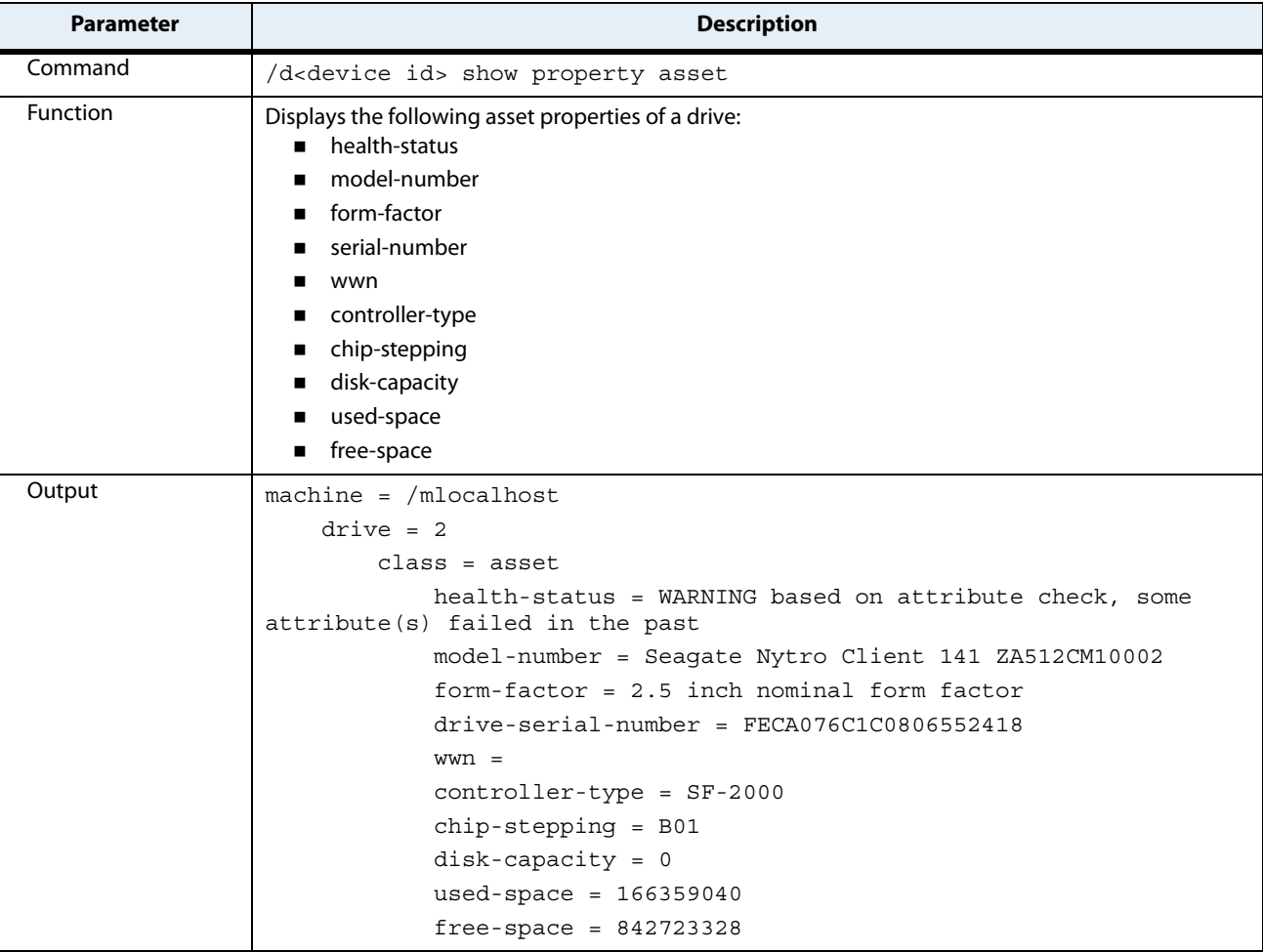

# <span id="page-17-0"></span>**Table 9 Show Property-Asset Command for a Drive**

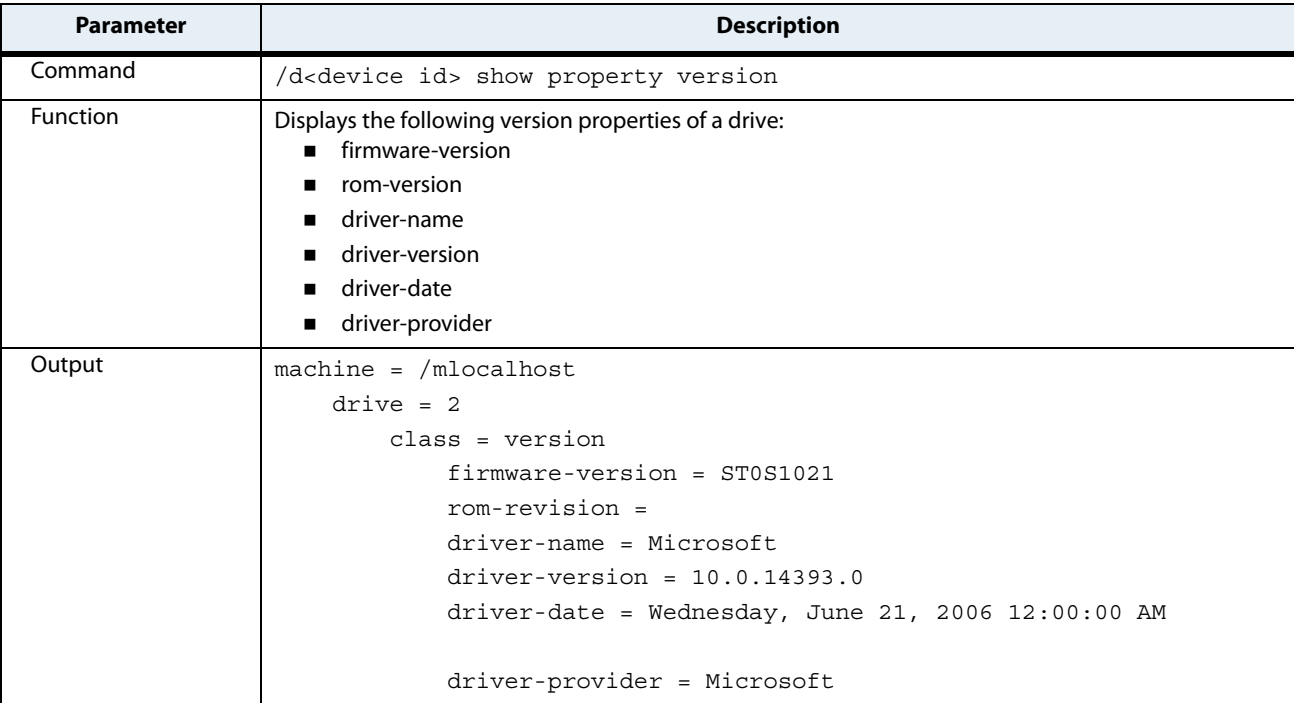

### <span id="page-18-0"></span>**Table 10 Show Property-Version Command for a Drive**

#### <span id="page-18-1"></span>**Table 11 Show Drive Property Drive-System-Information Command for a Drive**

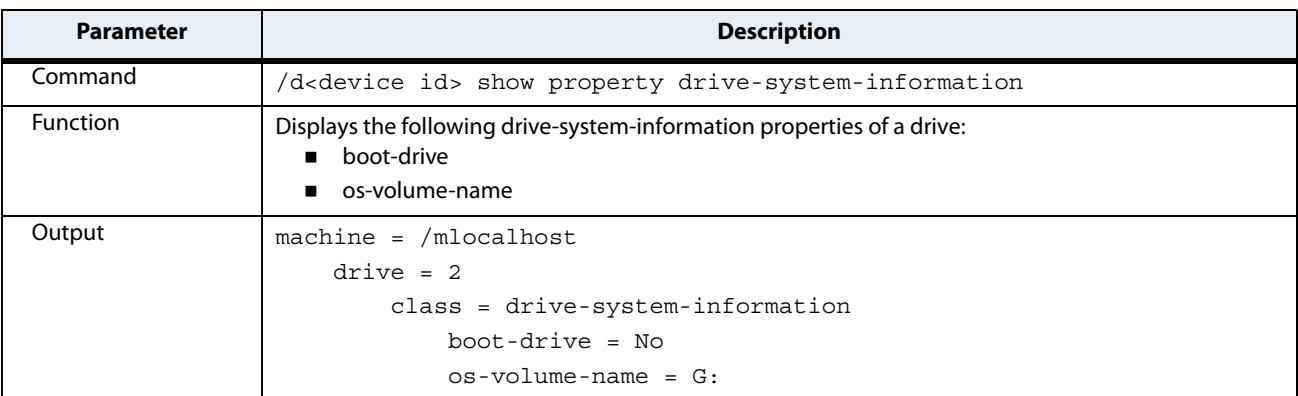

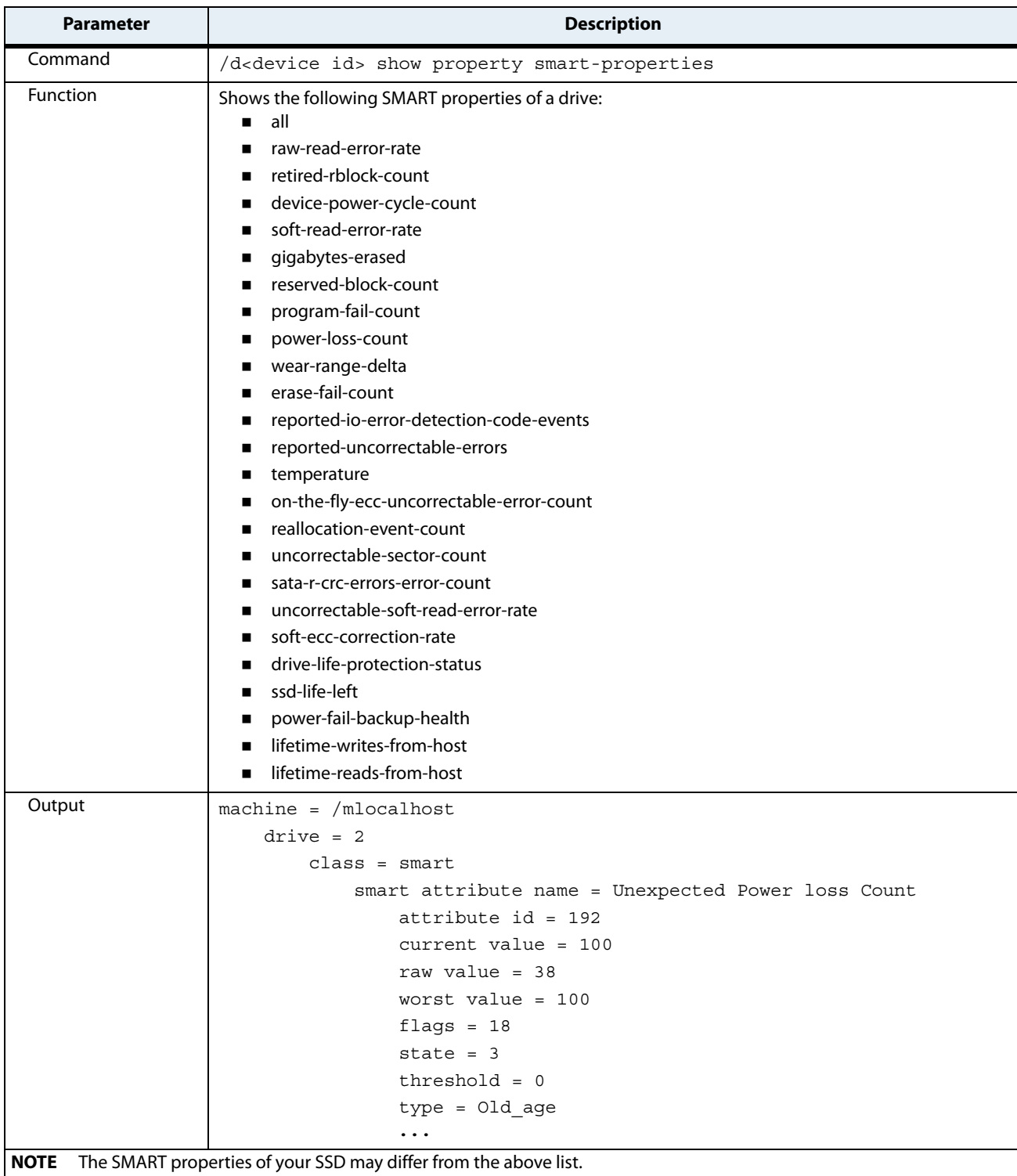

# <span id="page-19-0"></span>**Table 12 Show SMART-Properties Command for a Drive**

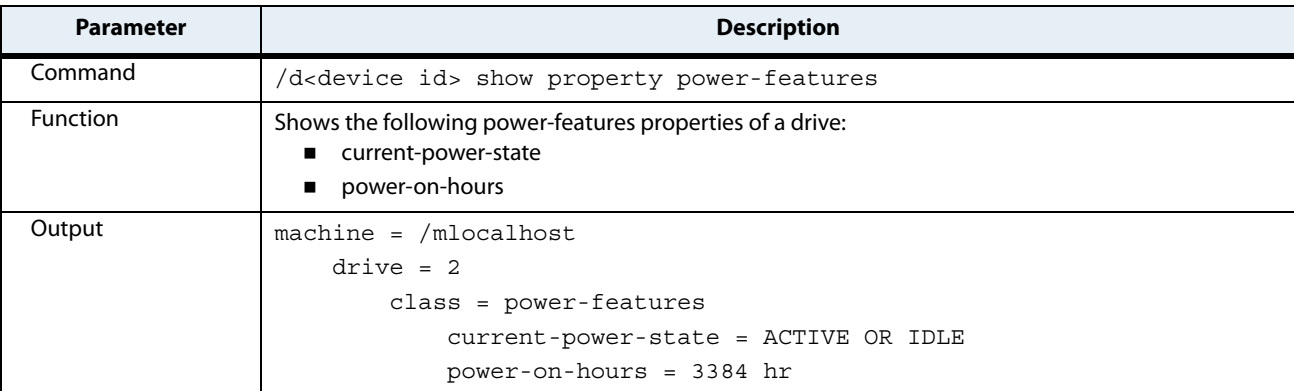

### <span id="page-20-0"></span>**Table 13 Show Property Power-Features Command for a Drive**

<span id="page-20-1"></span>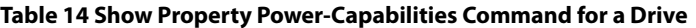

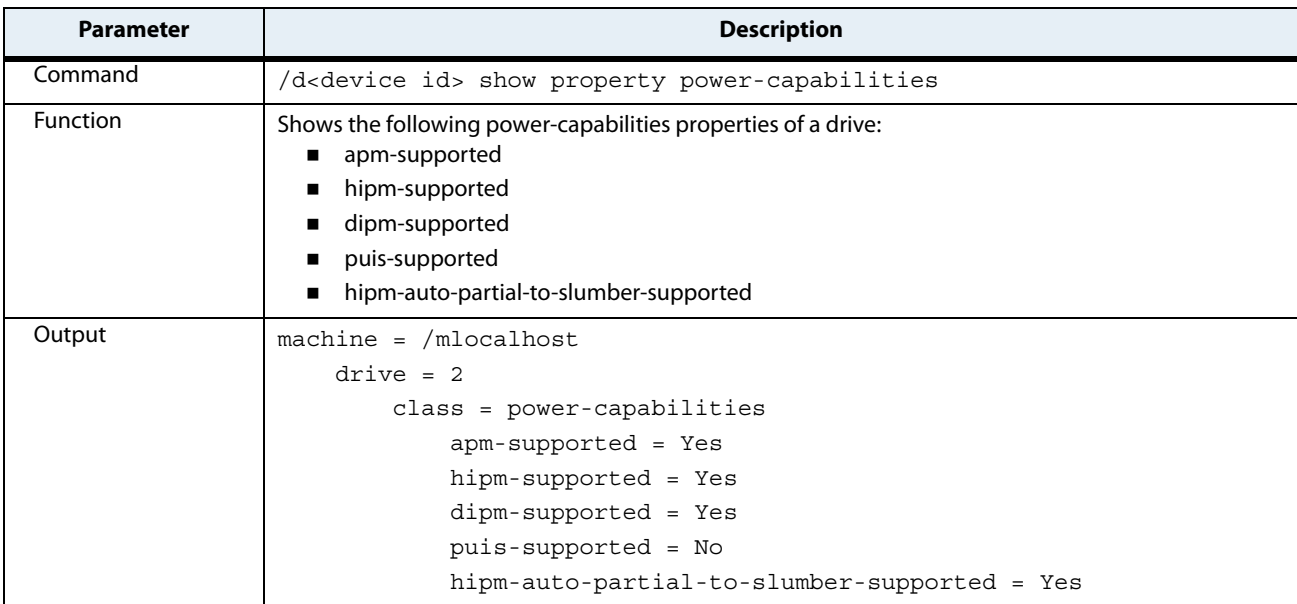

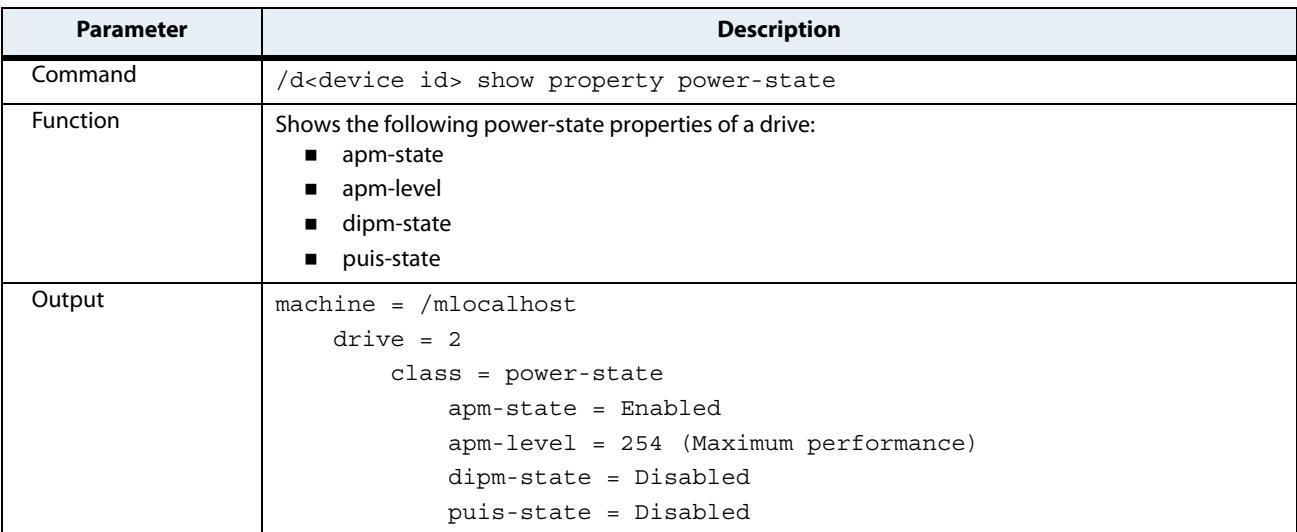

### <span id="page-21-0"></span>**Table 15 Show Property Power-State Command for a Drive**

#### <span id="page-21-1"></span>**Table 16 Show Drive-Interface Command for a Drive**

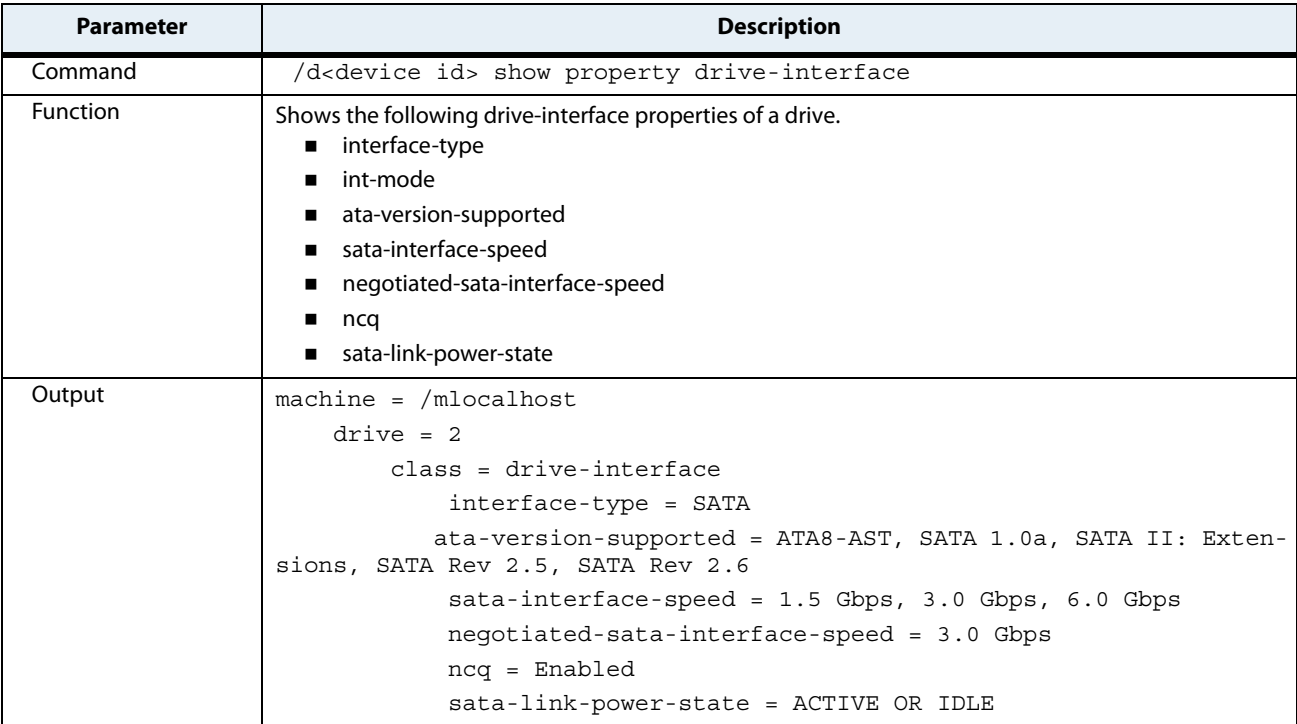

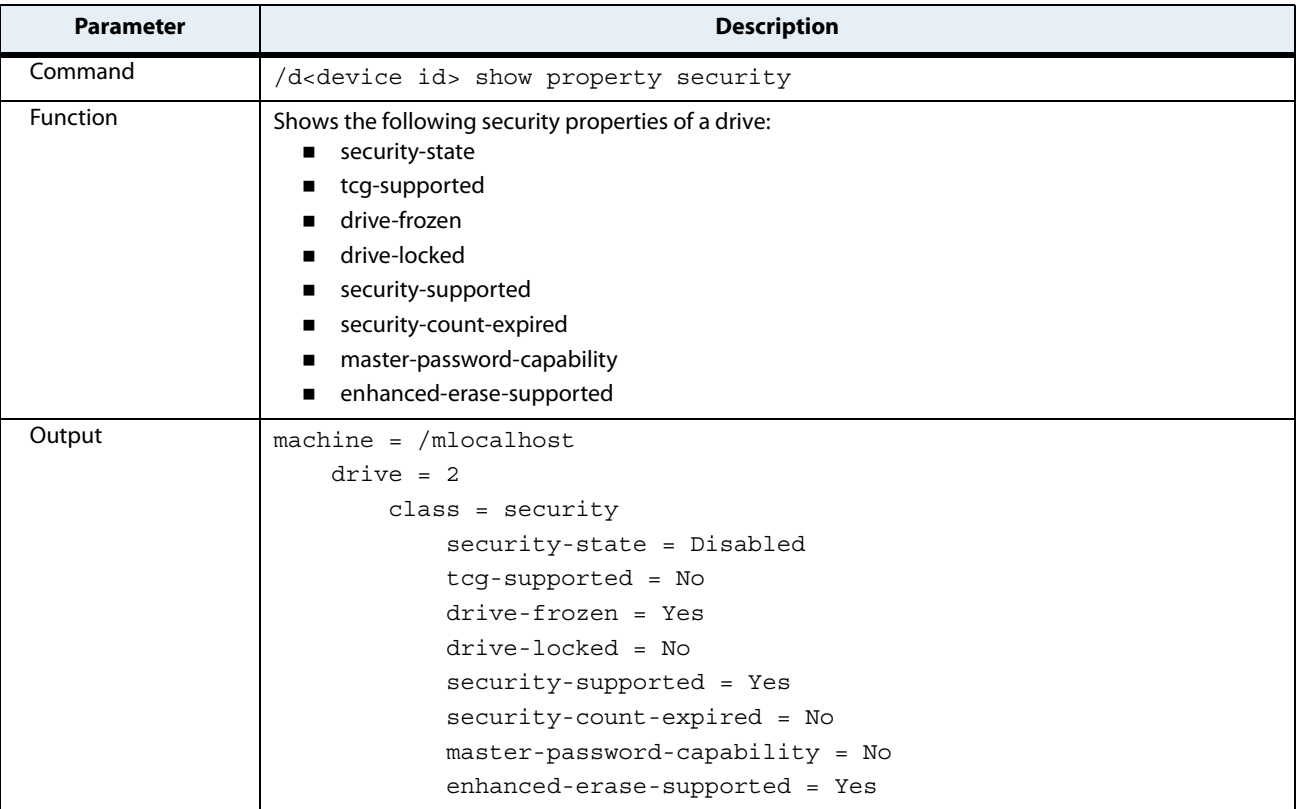

## <span id="page-22-0"></span>**Table 17 Show Property Security Command for a Drive**

### <span id="page-22-1"></span>**Table 18 Download Command**

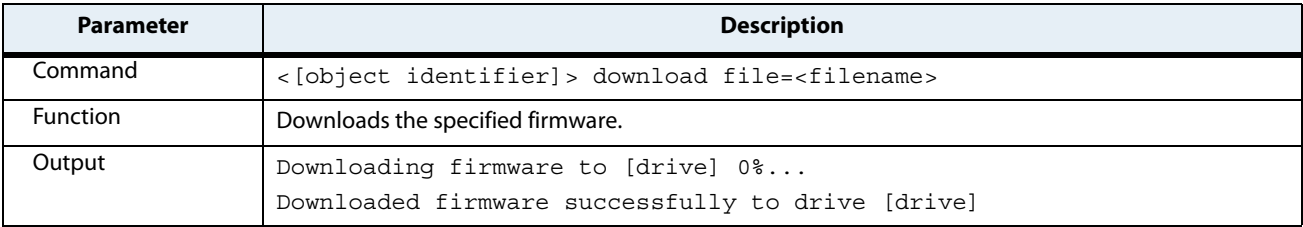

### <span id="page-22-2"></span>**Table 19 Erase Command (Supported by Linux Only)**

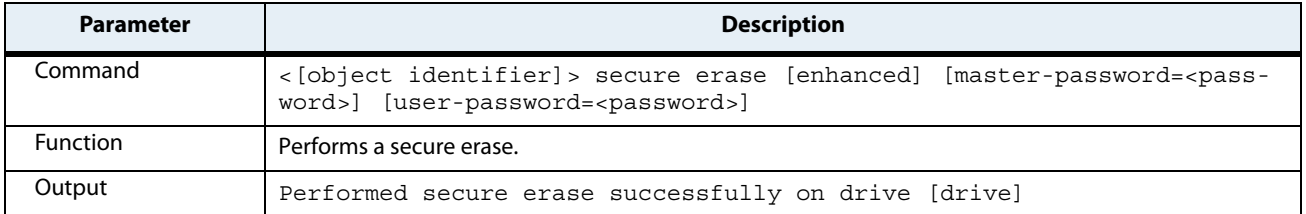

#### <span id="page-23-0"></span>**Table 20 Refresh Command**

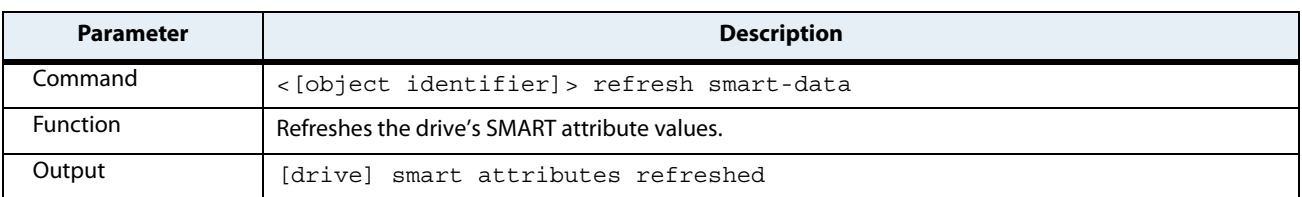

### <span id="page-23-1"></span>**Table 21 Rescan Command**

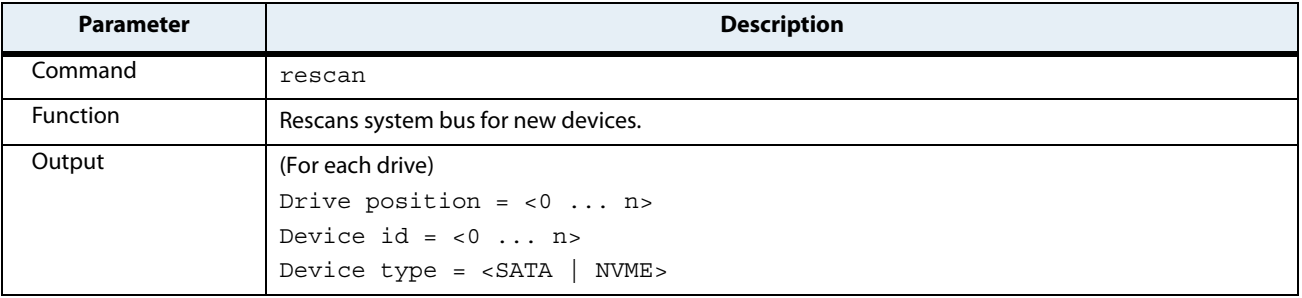

#### <span id="page-23-2"></span>**Table 22 Standby Command**

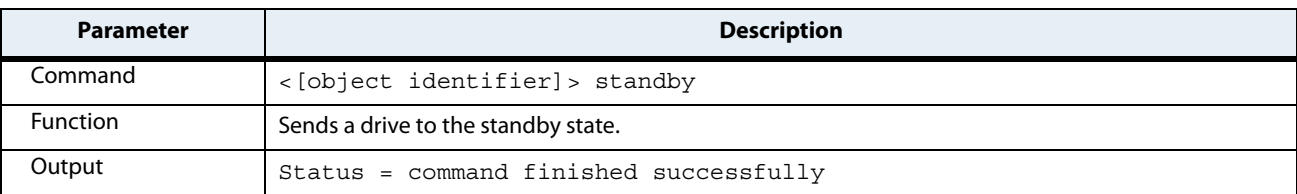

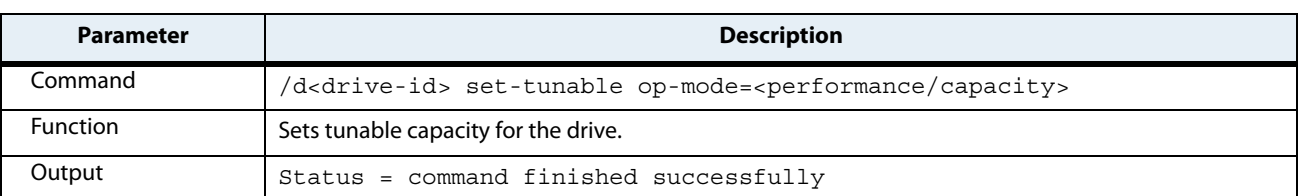

#### <span id="page-24-3"></span><span id="page-24-0"></span>**Table 23 Set Tunable Capacity Command**

This command changes drive mode between Performance-Optimized and Capacity-Optimized. The drive should not be holding user data when switching modes. You must reboot the system and reformat the drive after this operation.

Performance-Optimized mode reserves a percentage of the physical flash space. This reserved space (called Over Provisioning) enables the drive to increase speed and reduce wear on the rest of the flash. The cost is less user capacity.

Capacity-Optimized mode releases some of this reserved space (Over Provisioning). You can use this capacity to store user data. When the drive becomes full, random write performance may be affected.

**NOTE** This command works only for some Seagate drives. The tool will indicate if it works for your drive.

#### <span id="page-24-2"></span>**Table 24 Get Diagnostic Command**

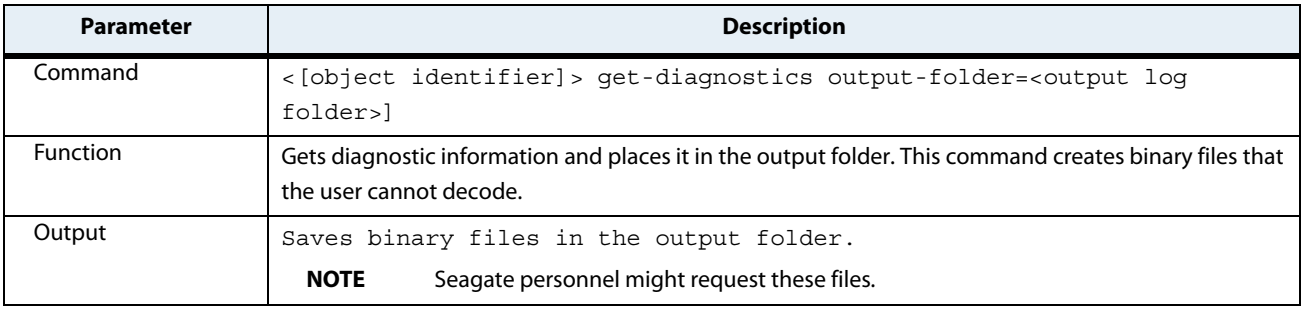

<span id="page-24-1"></span>**NOTE** This command works only for some Seagate drives. The tool will indicate if it works for your drive.

#### <span id="page-24-4"></span>**Table 25 Panic Log Count Command**

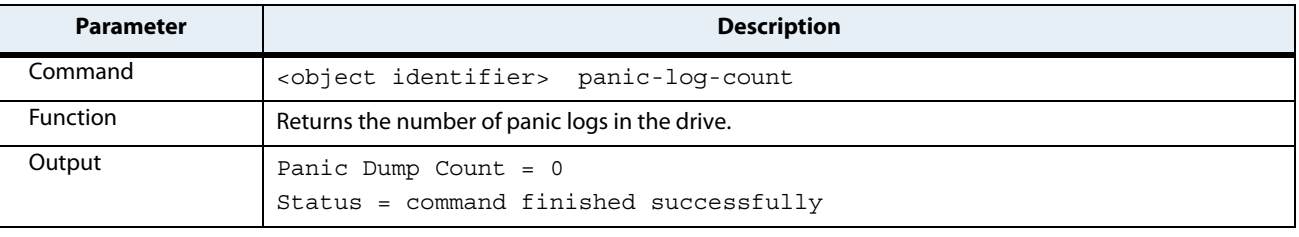

### **NOTE** This command works only for some Seagate drives. The tool will indicate if it works for your drive.

# <span id="page-25-3"></span>**Table 26 Extract Panic Log Command**

<span id="page-25-0"></span>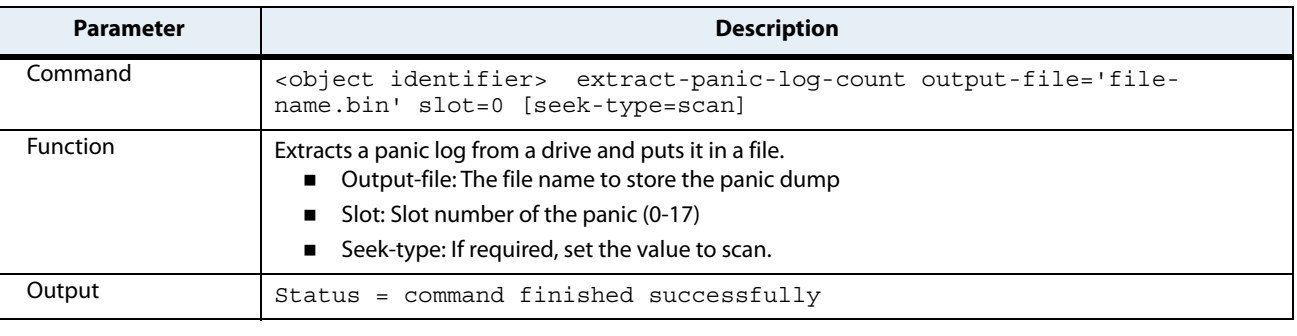

### **NOTE** This command works only for some Seagate drives. The tool will indicate if it works for your drive.

#### <span id="page-25-4"></span><span id="page-25-1"></span>**Table 27 Erase Panic Dumps Command**

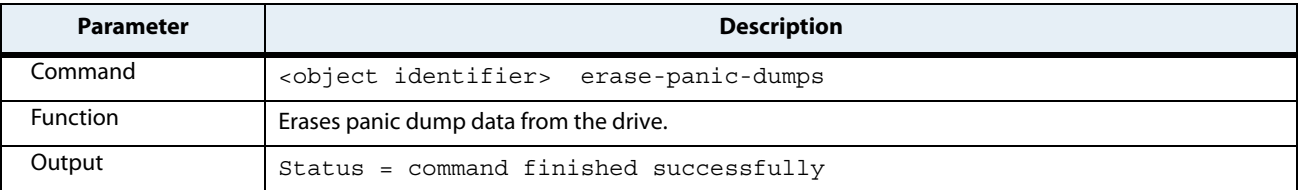

### **NOTE** This command works only for some Seagate drives. The tool will indicate if it works for your drive.

#### <span id="page-25-2"></span>**Table 28 Diagnose Start Command**

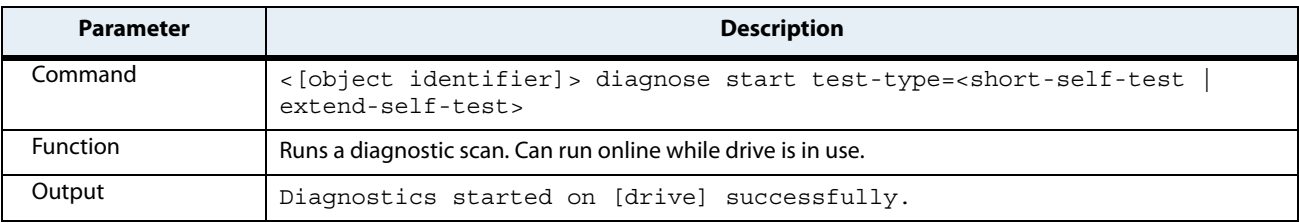

### <span id="page-26-0"></span>**Table 29 Diagnose Status Command**

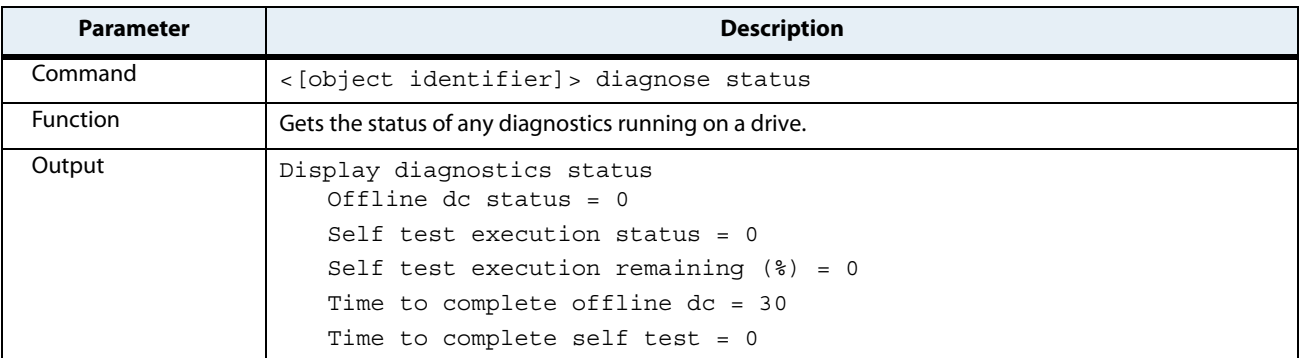

### <span id="page-26-1"></span>**Table 30 Diagnose Log Command**

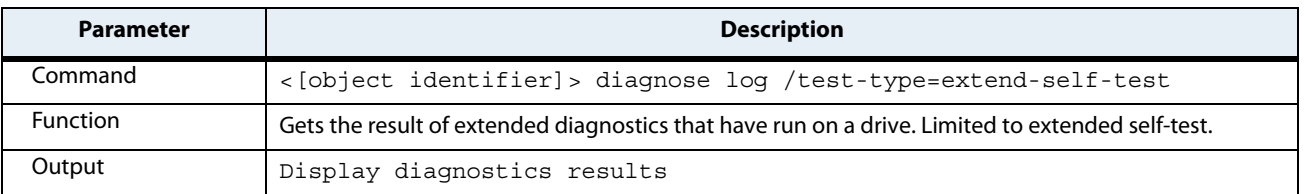

### <span id="page-26-2"></span>**Table 31 Help Command**

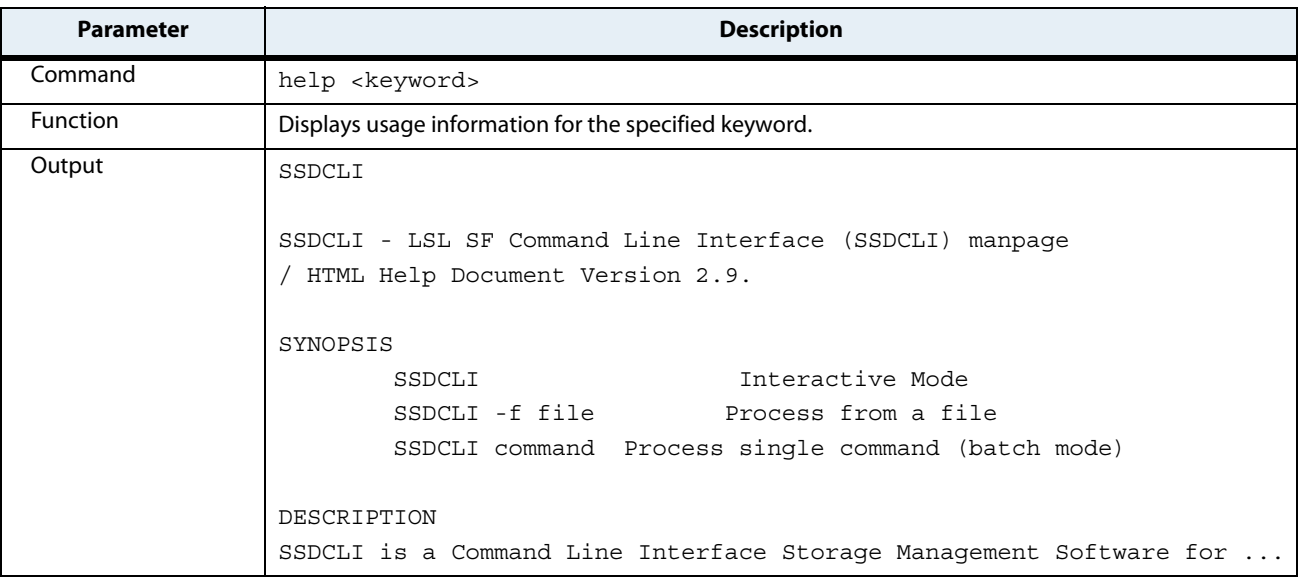

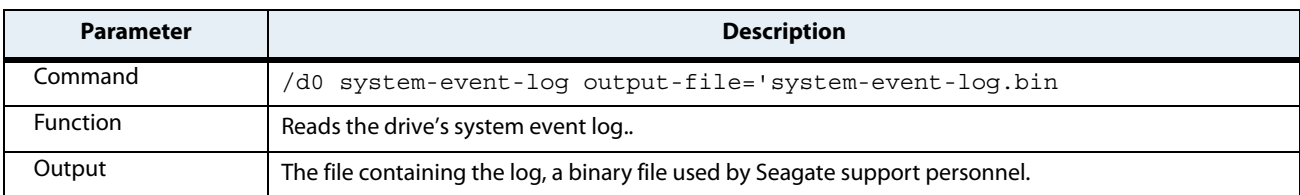

#### <span id="page-27-1"></span>**Table 32 System-event Log Command**

### <span id="page-27-2"></span>**Table 33 Sanitize Command**

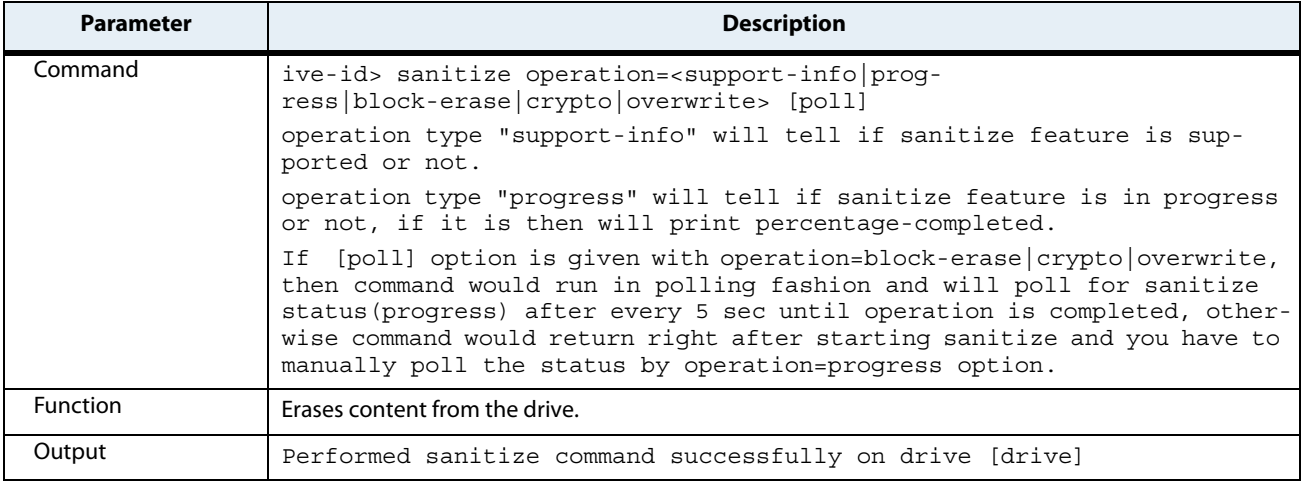

# <span id="page-27-0"></span>**4.2 Interactive Mode Commands**

Interactive Mode commands are used only in Interactive mode and are used to issue commands to the interpreter.

#### **Table 34 Exit Command**

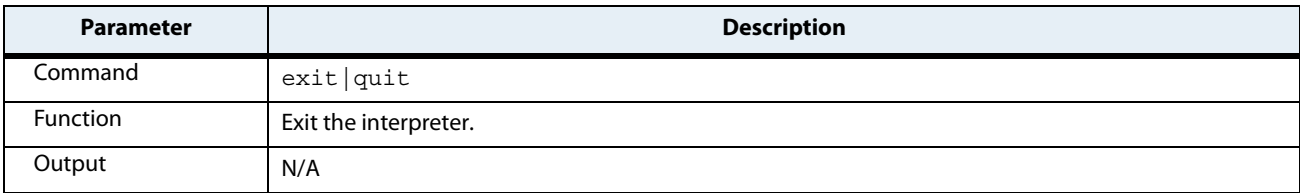

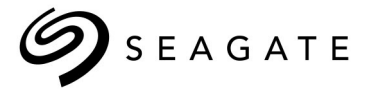

#### **Seagate Technology LLC**

AMERICAS Seagate Technology LLC 10200 South De Anza Boulevard, Cupertino, California 95014, United States, 408-658-1000 ASIA/PACIFIC Seagate Singapore International Headquarters Pte. Ltd. 7000 Ang Mo Kio Avenue 5, Singapore 569877, 65-6485-3888 EUROPE, MIDDLE EAST, AND AFRICA Seagate Technology SAS 16-18 rue du Dôme, 92100 Boulogne-Billancourt, France, 33 1-4186 10 00 *Publication Number: 100821832, Rev. F,* 

*January 2019*